# **ASE-Q 11.6 Release Quick Install**

ASPEN Survey Explorer - Quality (ASE-Q) is designed to work as a standalone application on field computers used by surveyors when they are not connected to your agency's central network.

## **ASE-Q Auto-upgrade**

An auto-upgrade feature is available for ASE-Q. If activated, autoupgrade automatically applies the ASE-Q thin install for you, and you do not need to follow the Thin Install process described in this document.

### **When to do or not do a Thin Install**

- If you already have ASE-Q 10.5 fully installed, you will use the Thin Install process to upgrade to ASE-Q 11.6.
- Apply all thin installs through  $11.1.0: 10.7, 10.72, 11.0.0$ , 11.0.1 and then 11.1.0
- If you need to install ASE-Q 11.6 on a new machine, you must follow the ["Full Install"](#page-1-0) process located on page 2.

# **Thin Install**

The Thin Install option allows you to update only the ASE-Q application files for an existing ASE-Q installation. This makes upgrading very efficient because you do not need to run a full install program, and you skip client installation altogether.

Use the Thin Install to upgrade any computer with ASE-Q already installed. Thin Installs include all components needed to upgrade any ASE-Q 10.5 install or later.

### **Performing a Thin Install**

- 1 Locate the folder containing the current ASE-Q application files. This folder is usually C:\ASPEN\ASEQ. For ASE-Q, this folder contains various files including ASE.EXE and AtgMain.DLL, and a folder called Data.
- 2 Optional: Make a backup of the folder containing the application files.

**Note:** Backing up the folder requires the Sybase database instance to be stopped. This may require elevated Windows permissions.

- 3 Locate the "ASE11.6.0\_Thin.zip" file containing the updated ASE-Q files.
- 4 Unzip "ASE11.6.0\_Thin.zip" with the ZIP program of your choice, for example, WinZip.
- 5 Extract all the files in "ASE11.6.0\_Thin.zip" to the existing ASE-Q folder. If you are prompted to overwrite existing files, choose to do that.

The upgrade is complete.

After applying the ASE-Q 11.6 Thin Install and running it for the first time, you will be prompted to apply an upgrade patch to your ASE-Q database. Click OK on each prompt to complete the upgrade process.

#### **Final note - Thin Install**

To verify that the update was successful, log into ASE-Q and make sure the ASE-Q 11.6 version is running. You can check it under the Help | About ASPEN Explorer… menu option.

*For installation assistance:*

**QTSO Help Desk — ASPEN Hotline 888-477-7876 [help@qtso.com](mailto:help@qtso.com)**

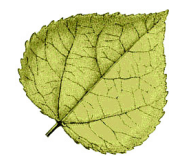

# <span id="page-1-0"></span>**Full Install**

On a new computer, you will do a Full Install of ASE-Q from the ASPEN 11.3.0 Full Install DVD. ASE-Q computers must be running a 32-bit or 64-bit operating system, such as Windows 7, Windows 8, or Windows 10.

**Note:** To obtain the ASPEN 11.3.0 Full Install DVD, contact the QTSO Help Desk.

#### **Before Beginning**

- If you plan to use ASE-Q to connect to ACO data stored on the Oracle server, be sure the Oracle 12c client installation (included on the ASPEN 11.3.0 Full Install DVD) has been applied to your machine and that Oracle's TNSNAMES.ORA connection file has been properly implemented. See the *ASPEN Full Install Guide* for details; this document is included on the ASPEN 11.3.0 Full Install DVD.
- Make sure all applications are closed.
- You must be logged in with administrator privileges.
- 1 Insert the ASPEN Full Install DVD.
- 2 Click the **Start** button on the lower left of your screen. Select **Run**, then **Browse** to view your DVD drive.
- 3 To install Oracle 12c:

Open the Oracle 12 Client folder.

Select **silent.bat**.

- 4 When the Oracle installation is complete, **Browse** to locate the folder containing the ASPEN installation files.
- 5 Select **SETUP.EXE** to launch the ASPEN Installer.
- 6 On the Welcome screen, click **Next**.
- 7 On the Select Features screen, select **ASE-Q**.
- 8 Click **Next**.
- 9 For Destination, the Installer defaults to C:\ASPEN\ASEQ or the existing ASEQ folder, if there is one. Click **Next** to accept the default location, or **Browse** to specify an alternate destination.
- 10 When the correct destination folder is displayed, click **Next**.
- 11 When Setup is complete, you may be prompted to restart your computer. Select **Yes** to restart your computer now, then select **Finish**.

*For installation assistance:*

**QTSO Help Desk — ASPEN Hotline 888-477-7876 [help@qtso.com](mailto:help@qtso.com)**

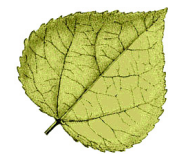